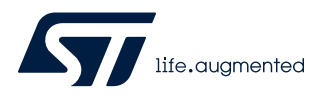

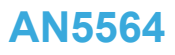

Application note

# Getting started with projects based on dual-core STM32WL microcontrollers in STM32CubeIDE

### **Introduction**

This application note describes how to get started with projects based on STM32WL Series dual-core microcontrollers in the STMicroelectronics [STM32CubeIDE](https://www.st.com/en/product/stm32cubeide?ecmp=tt9470_gl_link_feb2019&rt=an&id=AN5564) integrated development environment.

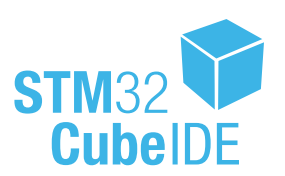

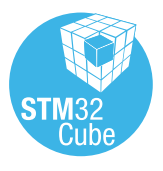

# <span id="page-1-0"></span>**1 General information**

[STM32CubeIDE](https://www.st.com/en/product/stm32cubeide?ecmp=tt9470_gl_link_feb2019&rt=an&id=AN5564) supports STM32 32-bit products based on the Arm® Cortex® processor.

*Note: Arm is a registered trademark of Arm Limited (or its subsidiaries) in the US and/or elsewhere.*

arm

### **1.1 Prerequisites**

The following tools are prerequisites for understanding the tutorial in this document and developing an application based on the STM32WL Series:

- [STM32CubeIDE](https://www.st.com/en/product/stm32cubeide?ecmp=tt9470_gl_link_feb2019&rt=an&id=AN5564) 1.5.0 or newer
- STM32Cube\_FW\_WL\_V1.0.0 or newer
- [STM32CubeMX](https://www.st.com/en/product/stm32cubemx?ecmp=tt9470_gl_link_feb2019&rt=an&id=AN5564) 6.1.0 or newer

Users are advised to keep updated with the documentation evolution of the STM32WL Series at [www.st.com/en/](https://www.st.com/en/microcontrollers-microprocessors/stm32wl-series.html) [microcontrollers-microprocessors/stm32wl-series.html.](https://www.st.com/en/microcontrollers-microprocessors/stm32wl-series.html)

### **1.2 The use cases in this document**

In the [STM32CubeIDE](https://www.st.com/en/product/stm32cubeide?ecmp=tt9470_gl_link_feb2019&rt=an&id=AN5564) context, users have different ways to explore and get started with the development of projects based on the [STM32WL Series](https://www.st.com/en/microcontrollers-microprocessors/stm32wl-series.html). From the list below, select the description that best fits the use case considered and refer to the corresponding section in this application note:

- Create an [STM32CubeMX](https://www.st.com/en/product/stm32cubemx?ecmp=tt9470_gl_link_feb2019&rt=an&id=AN5564) project using the STM32CubeMX tool integrated inside [STM32CubeIDE](https://www.st.com/en/product/stm32cubeide?ecmp=tt9470_gl_link_feb2019&rt=an&id=AN5564), or the stand-alone [STM32CubeMX](https://www.st.com/en/product/stm32cubemx?ecmp=tt9470_gl_link_feb2019&rt=an&id=AN5564) tool
- Import an [STM32CubeIDE](https://www.st.com/en/product/stm32cubeide?ecmp=tt9470_gl_link_feb2019&rt=an&id=AN5564) project from the [STM32CubeWL](https://www.st.com/en/product/stm32cubewl?ecmp=tt9470_gl_link_feb2019&rt=an&id=AN5564) MCU Package to learn by using an example project

### **1.3 Specific features of dual-core microcontrollers in the STM32WL Series**

- Advanced security use cases (such as security area, isolated and protected code and secrets on locked Cortex®‑M0+ side, and others)
- Applicative flexibility with both cores opened for developers
- Real time capabilities for standard sub-GHz stacks or proprietary protocols when required, with a dedicated core

#### **1.3.1 Dual-core STM32WL project structure**

When a dual-core STM32WL project is created, its structure is automatically made hierarchical. The project structure for single-core projects is flat. When the user creates or imports a dual-core STM32WL project, it consists of one root project together with sub-projects, referred to as MCU projects, for each core.

The MCU projects are real CDT™ projects that can contain both build and debug configurations, as opposed to the root project, which is a simple container allowing common code sharing between the cores. The root project can contain neither build nor debug configurations.

<span id="page-2-0"></span>If the project is not shown in a hierarchical structure, this can be changed as shown in Figure 1.

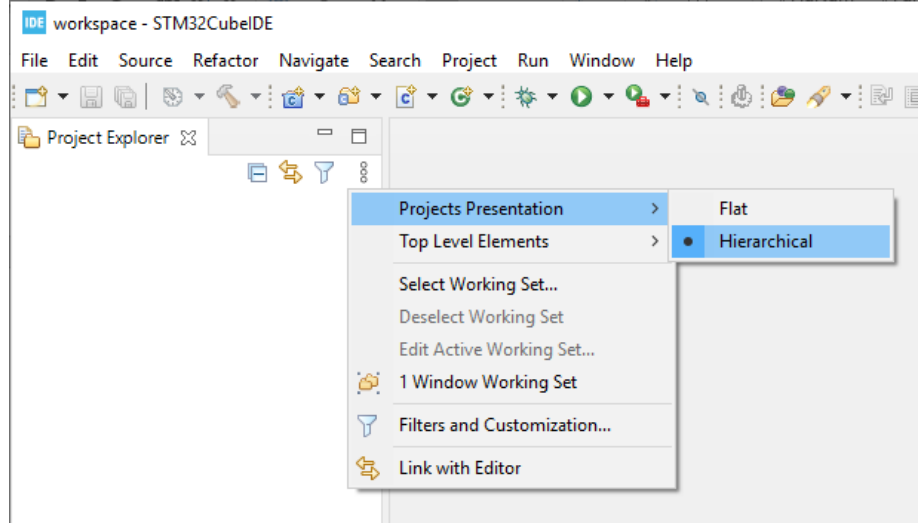

**Figure 1. Setting the project hierarchical view**

# <span id="page-3-0"></span>**2 Create and import projects**

This chapter describes how to create or import projects for dual-core microcontrollers in the [STM32WL Series.](https://www.st.com/en/microcontrollers-microprocessors/stm32wl-series.html)

### **2.1 Create a new STM32 project**

To start a new project, go to [**File**]>[**New**]>[**STM32 Project**] as shown in Figure 2.

### **Figure 2. New STM32 project**

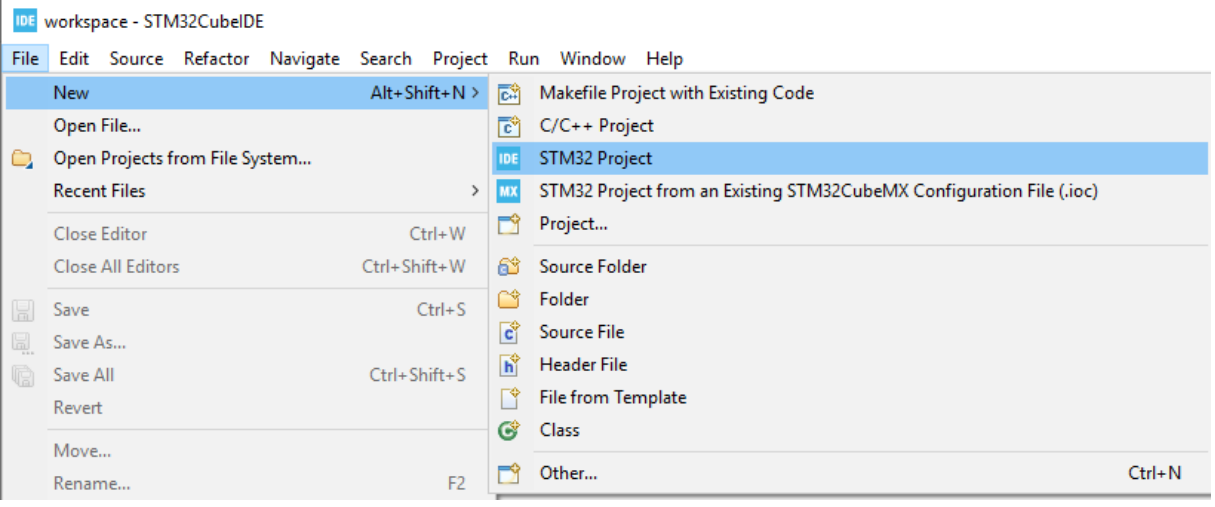

<span id="page-4-0"></span>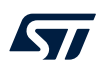

Select the desired MCU or board. In the example shown in Figure 3, the selected board is the [NUCLEO-](https://www.st.com/en/product/nucleo-wl55jc2?ecmp=tt9470_gl_link_feb2019&rt=an&id=AN5564)[WL55JC2.](https://www.st.com/en/product/nucleo-wl55jc2?ecmp=tt9470_gl_link_feb2019&rt=an&id=AN5564) Click on [**Next >**].

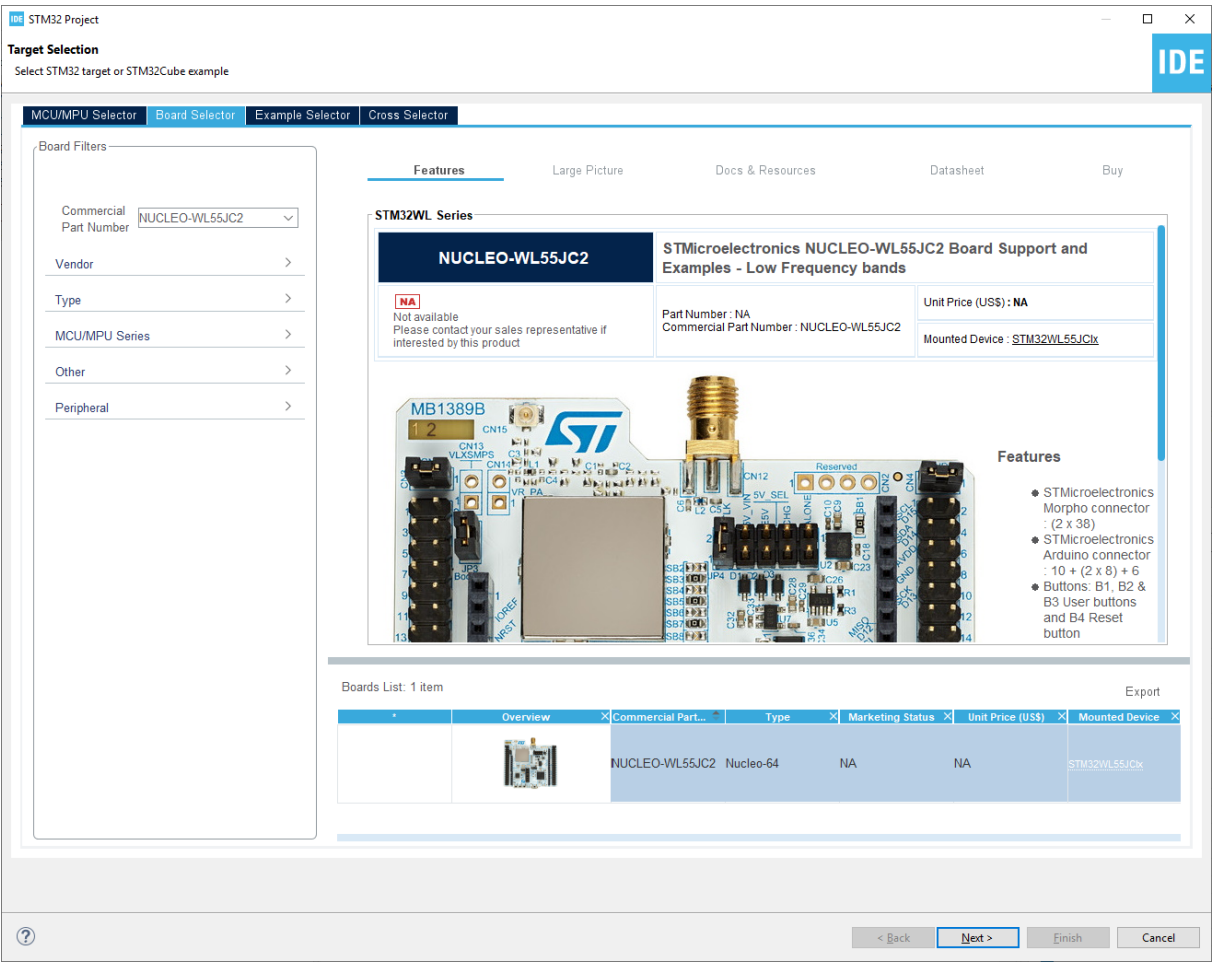

**Figure 3. Board selector**

After the target selection comes the project setup step shown in Figure 4. The *Targeted Project Type* setting determines whether the project gets generated by STM32CubeMX or not. An *Empty* project is a skeleton of a project that needs building upon while *STM32Cube* indicates an STM32CubeMX-managed project.

- *Empty* projects contain the bare-minimum code to build an debug an empty main().
- *STM32Cube* projects are managed by STM32CubeMX. Drivers and middleware are generated in the project based on the configurations done in the .ioc file editor in STM32CubeIDE (the .ioc file editor is the integrated version of STM32CubeMX).

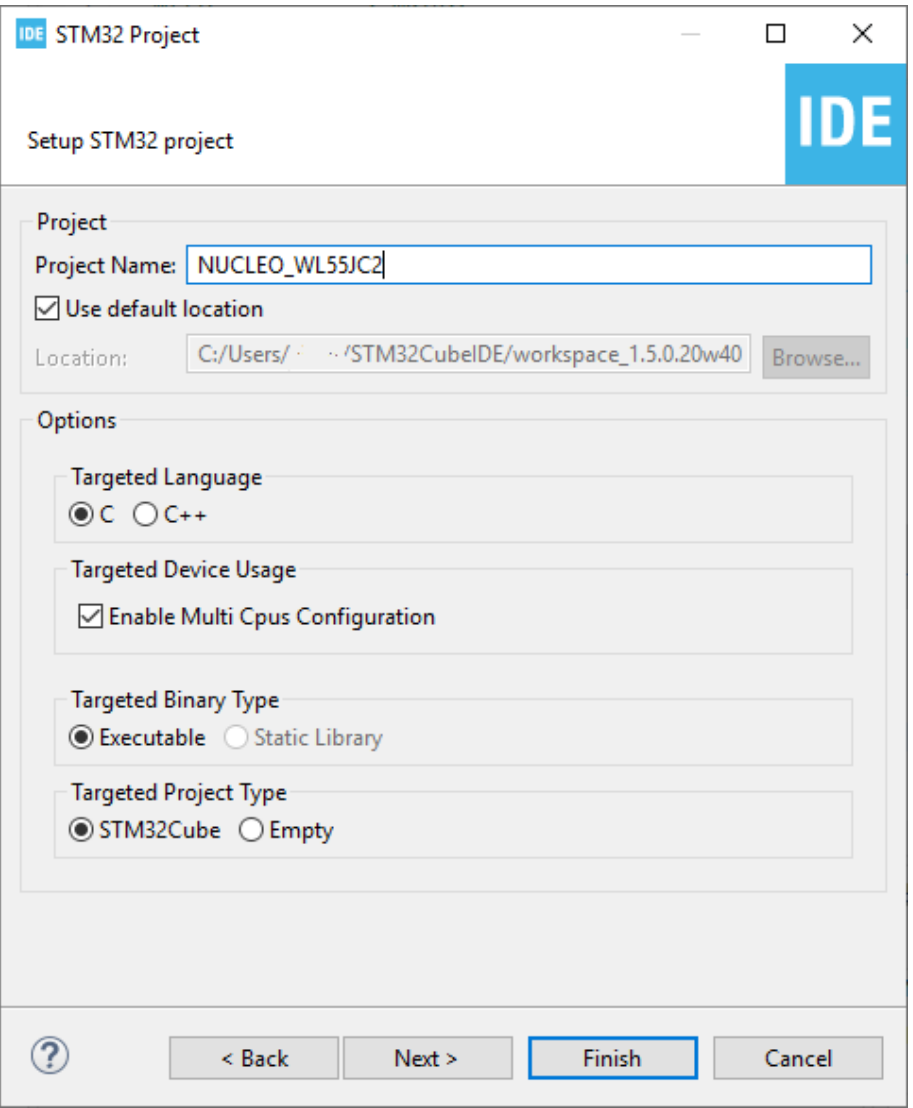

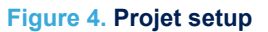

*Note: Select the [Enable Multi Cpus Configuration] option to allow the creation of multicore project with both the Cortex®*‑*M0+ and Cortex®*‑*M4. Unselect this option to create a project with the Cortex®*‑*M4 only.*

<span id="page-5-0"></span>*Lyt* 

## <span id="page-6-0"></span>**2.2 Import a project from the STM32CubeWL MCU Package**

To import the STM32Cube firmware project into STM32CubeIDE, go to [**File**]>[**New**]>[**STM32 Project**] as shown in Figure 5 and select the desired example.

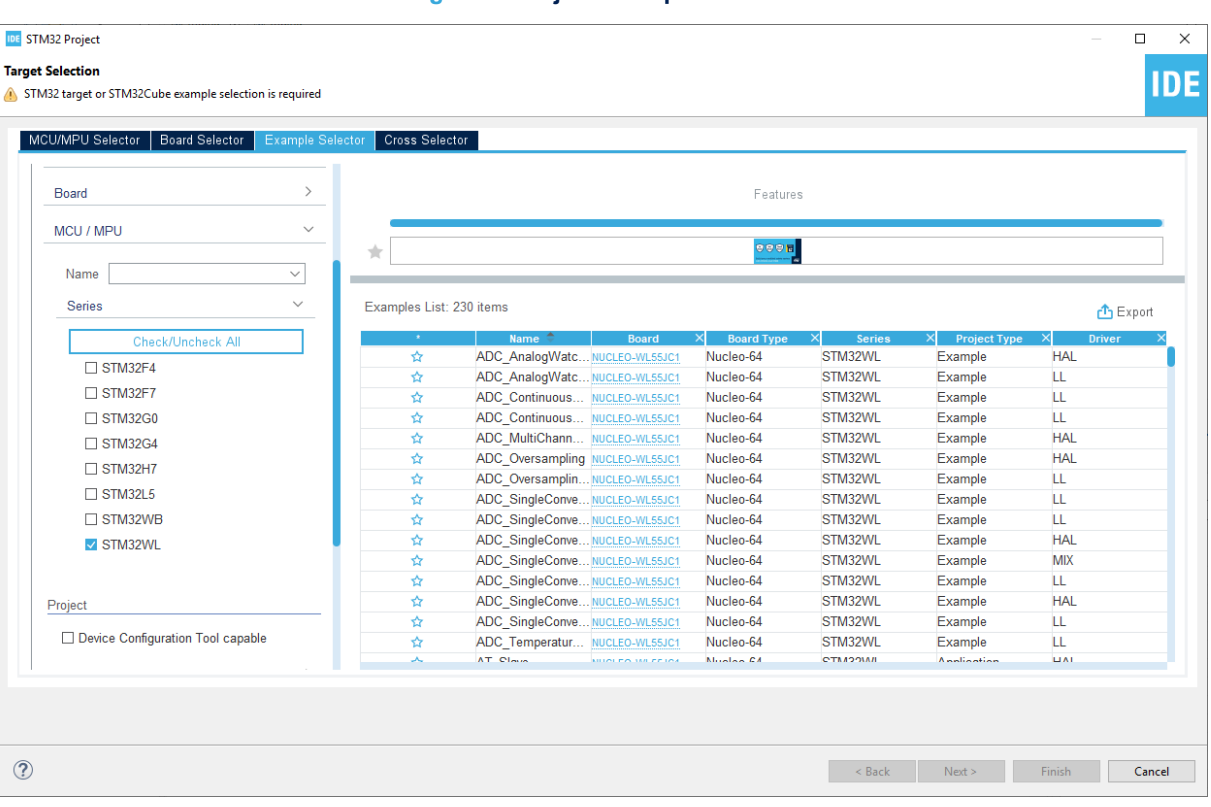

#### **Figure 5. Project example selector**

*Note: Users can also import projects using the import mechanism by going to [File]>[Project...]>[Import...] and selecting [Existing Projects into Workspace].*

# <span id="page-7-0"></span>**3 Debugging**

This chapter highlights some of the points to bear in mind while debugging a device in the STM32WL Series. In the next two sections, this application note covers the configurations needed to start debug sessions with ST-LINK GDB server and OpenOCD.

*Note: By default, the Cortex®*‑*M0+ is not available until the C2BOOT bit is set in power control register 4 (PWR\_CR4). It is the user's responsibility to enable the C2BOOT bit through the application code running on the Cortex®*‑*M4. If there is no security enabled on the Cortex®*‑*M0+, STMicroelectronics recommends to use access port 0 (AP0) to program both CPUs.*

<span id="page-8-0"></span>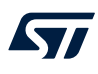

### **3.1 Setting up with ST-LINK GDB server**

To create a debug configuration using ST-LINK GDB server, perform the following steps:

- 1. Select the Cortex®‑M4 project in the *Project Explorer* view
- 2. Right-click [**Debug As…**], select [**Debug Configuration…**], and then double-click on [**STM32 Cortex-M C/C++ Application**]

### **Figure 6. ST-LINK GDB server debug configuration (1 of 6)**

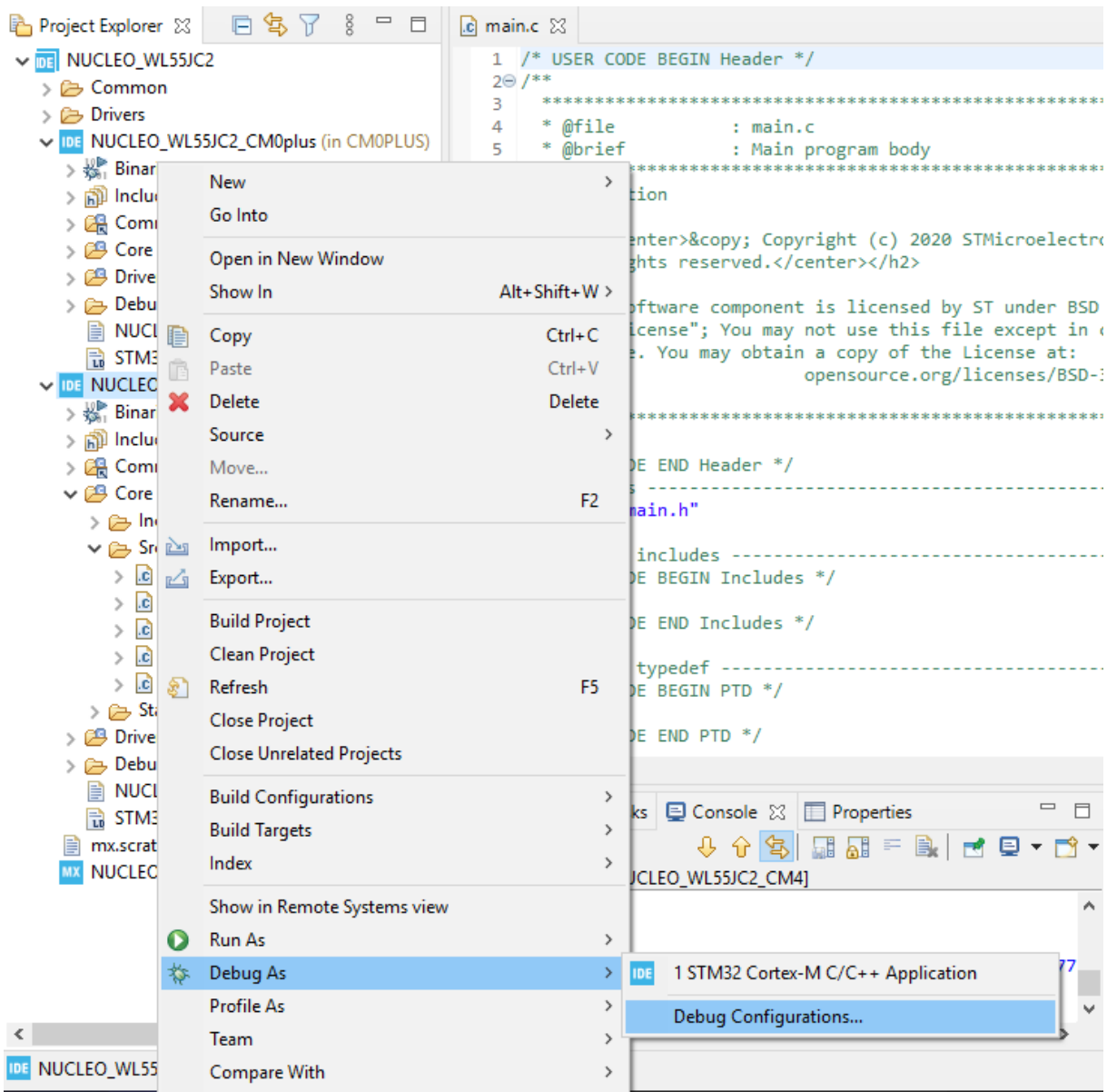

<span id="page-9-0"></span>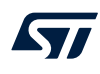

### *Debugger* **tab - Cortex®**‑**M4**

To use the ST-LINK GDB server (refer to Figure 7), make sure that:

- The type of reset behavior is selected as *Connect under reset*
- The *Halt all cores* option is enabled
- The *Shared ST-LINK* is enabled

### **Figure 7. ST-LINK GDB server debug configuration (2 of 6)**

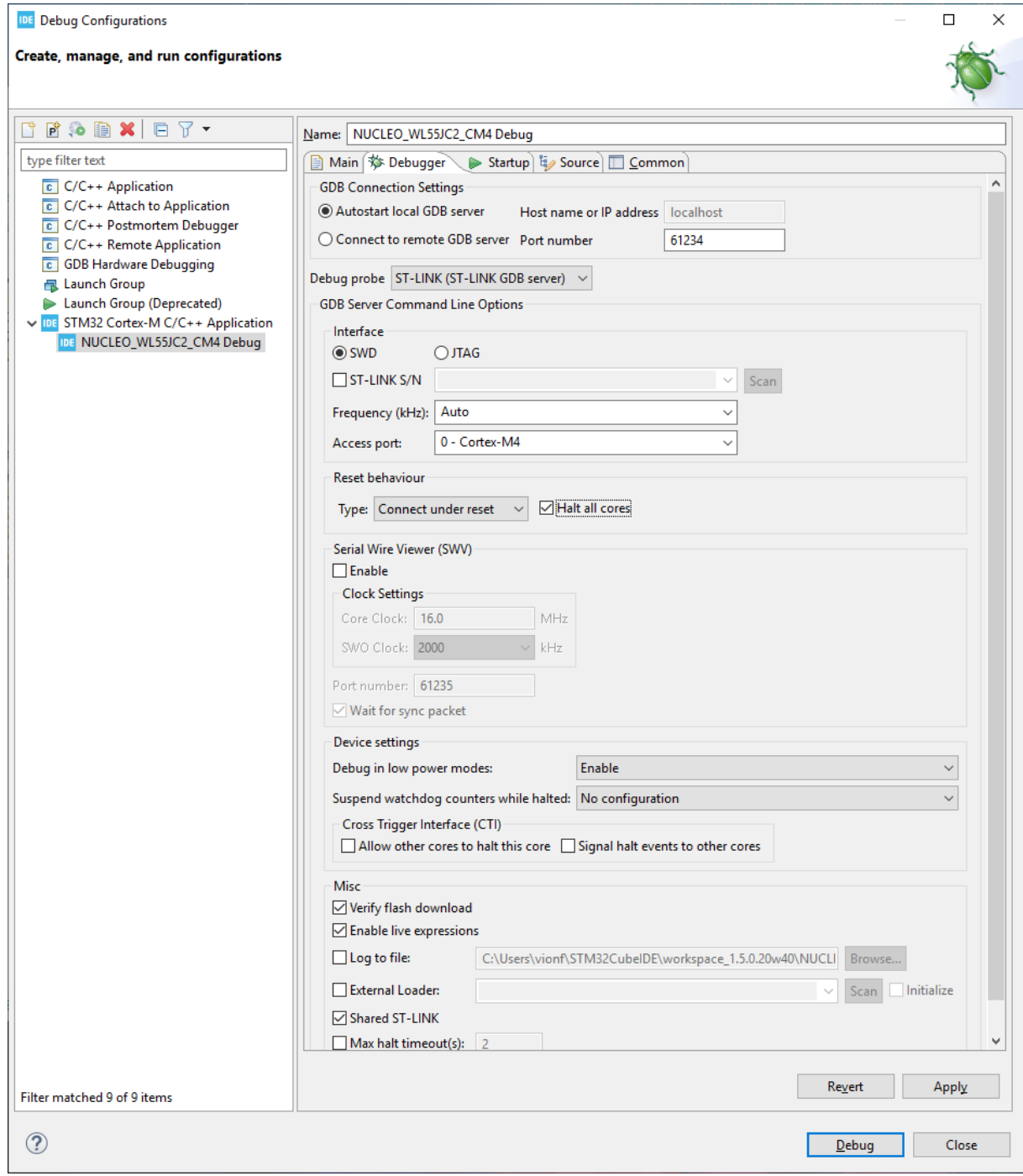

<span id="page-10-0"></span>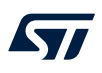

### *Startup* **tab - Cortex®**‑**M4**

The Cortex<sup>®</sup>-M4 debug configuration is responsible for loading both the Cortex<sup>®</sup>-M4 and Cortex<sup>®</sup>-M0+ images. Go to the *Startup* tab to set this up as shown in Figure 8.

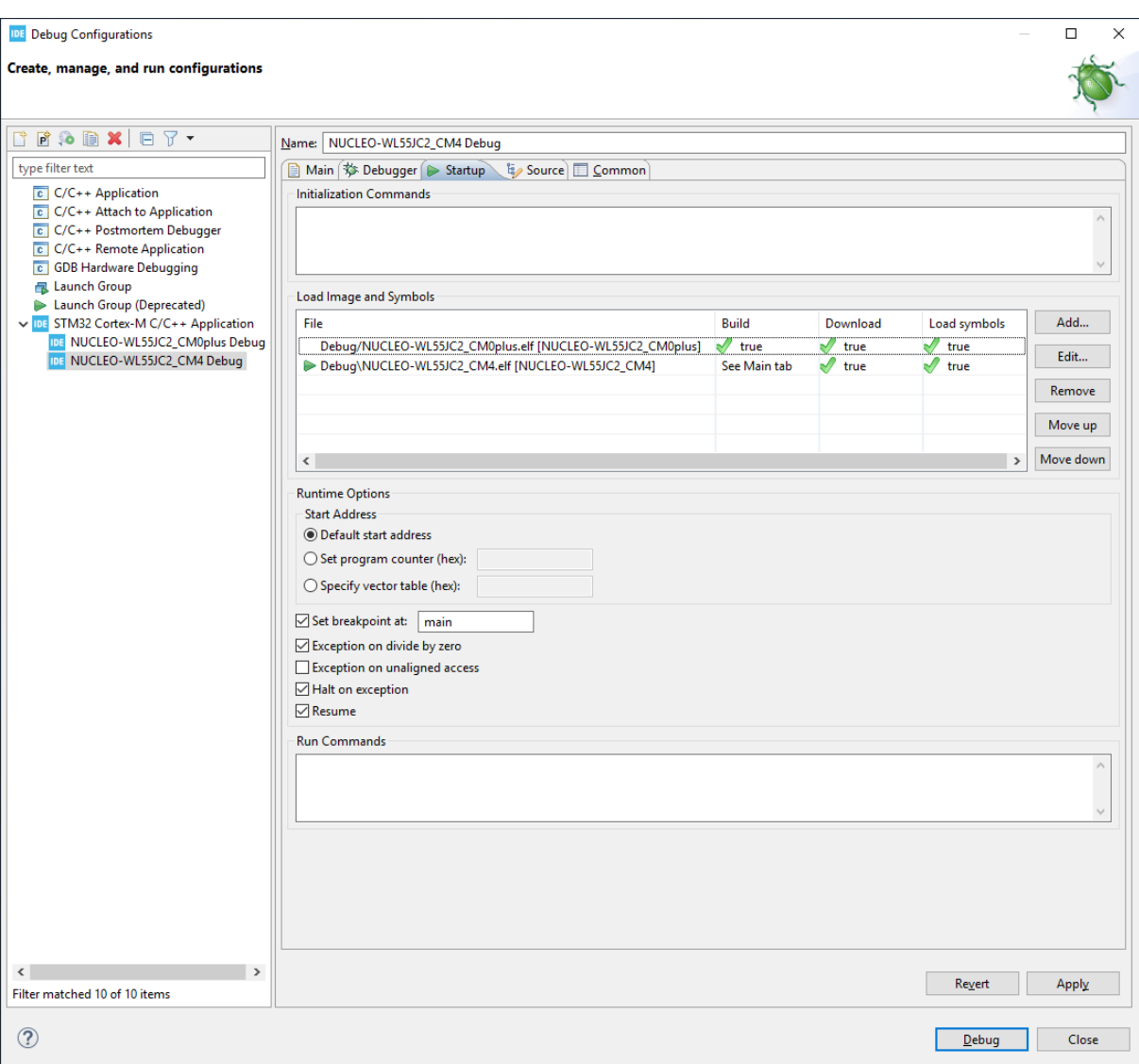

### **Figure 8. ST-LINK GDB server debug configuration (3 of 6)**

<span id="page-11-0"></span>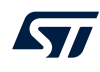

To also download the Cortex®-M4 image, click on [**Add...**], point to the right project and build the configuration. The result is shown in Figure 9.

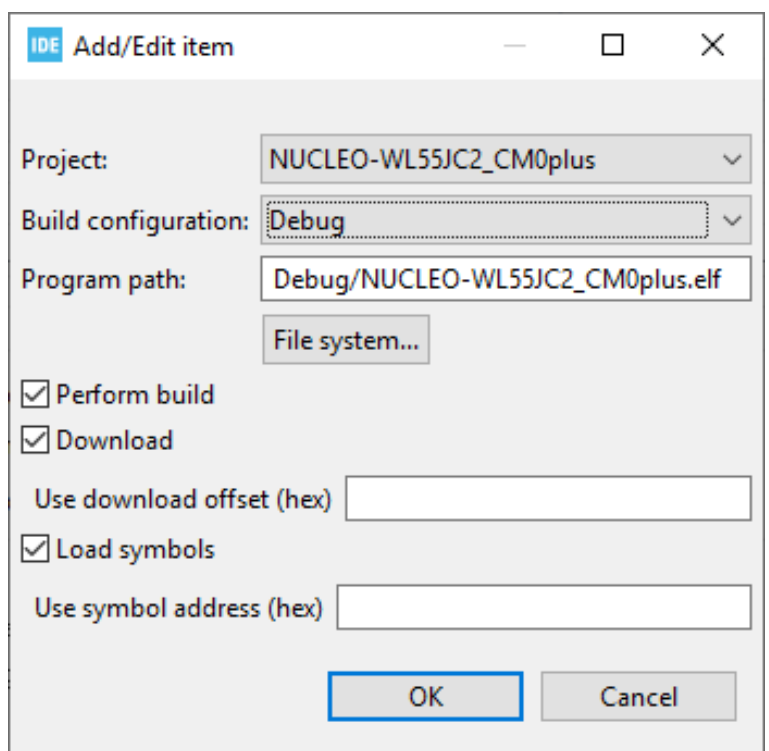

**Figure 9. ST-LINK GDB server debug configuration (4 of 6)**

The order in the load list is very important. The debugger sets the start of execution using the entry point of the last loaded image in this list. In practice, this means that the program counter for the Cortex®-M4 is set to the location of the Reset Handler of the Cortex®-M4 binary. This is indicated by the green arrow.

*Note: It is not necessary to load symbols for the Cortex®*‑*M0+ in the debug configuration of the Cortex®*‑*M4 because they are loaded in the debug configuration of the Cortex®*‑*M0+.*

> These steps conclude the debug configuration for the Cortex®-M4. The next steps present the creation of a debug configuration for the Cortex®-M0+ based on the Cortex®-M0+ project.

<span id="page-12-0"></span>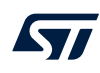

### *Debugger* **tab - Cortex®-M0+**

Contrary to the Cortex®‑M4, as shown in Figure 10:

- Make sure that the *Port number* exceeds the value of the previous debug configuration by at least 3 (61238 in this example)
- Select *1 Cortex-M0+* for [**Access port**]
- Select *None* for [**Reset behaviour**]
- **Select Shared ST-LINK**

#### **Figure 10. ST-LINK GDB server debug configuration (5 of 6)**

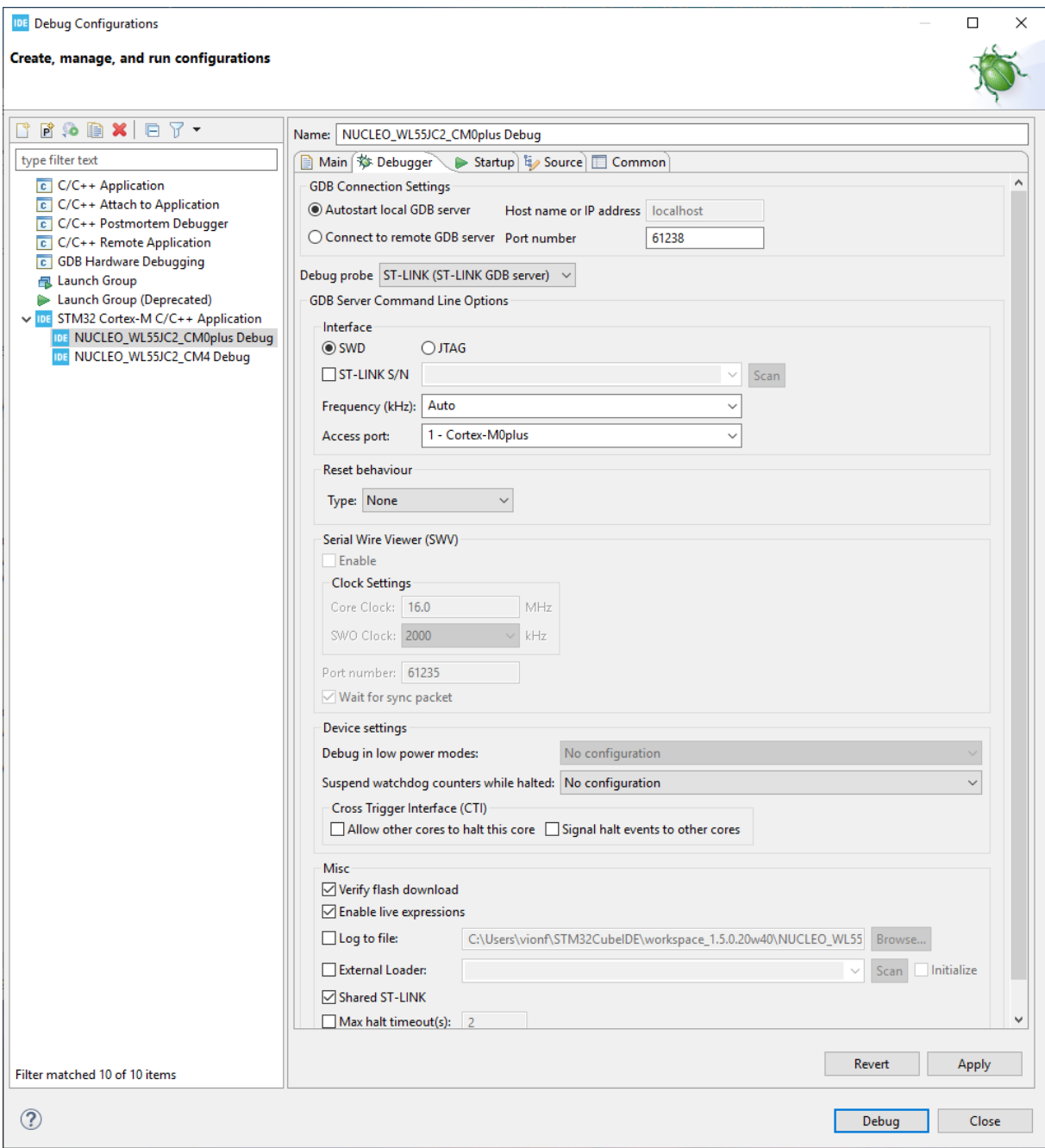

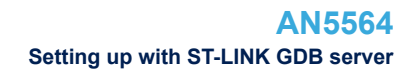

#### *Startup* **tab - Cortex®**‑**M0+**

<span id="page-13-0"></span>*kyi* 

Go to the *Startup* tab and select [**Edit…**]>[**Disable Download**]. This is required since the download is already performed by the Cortex®‑M4 configuration.

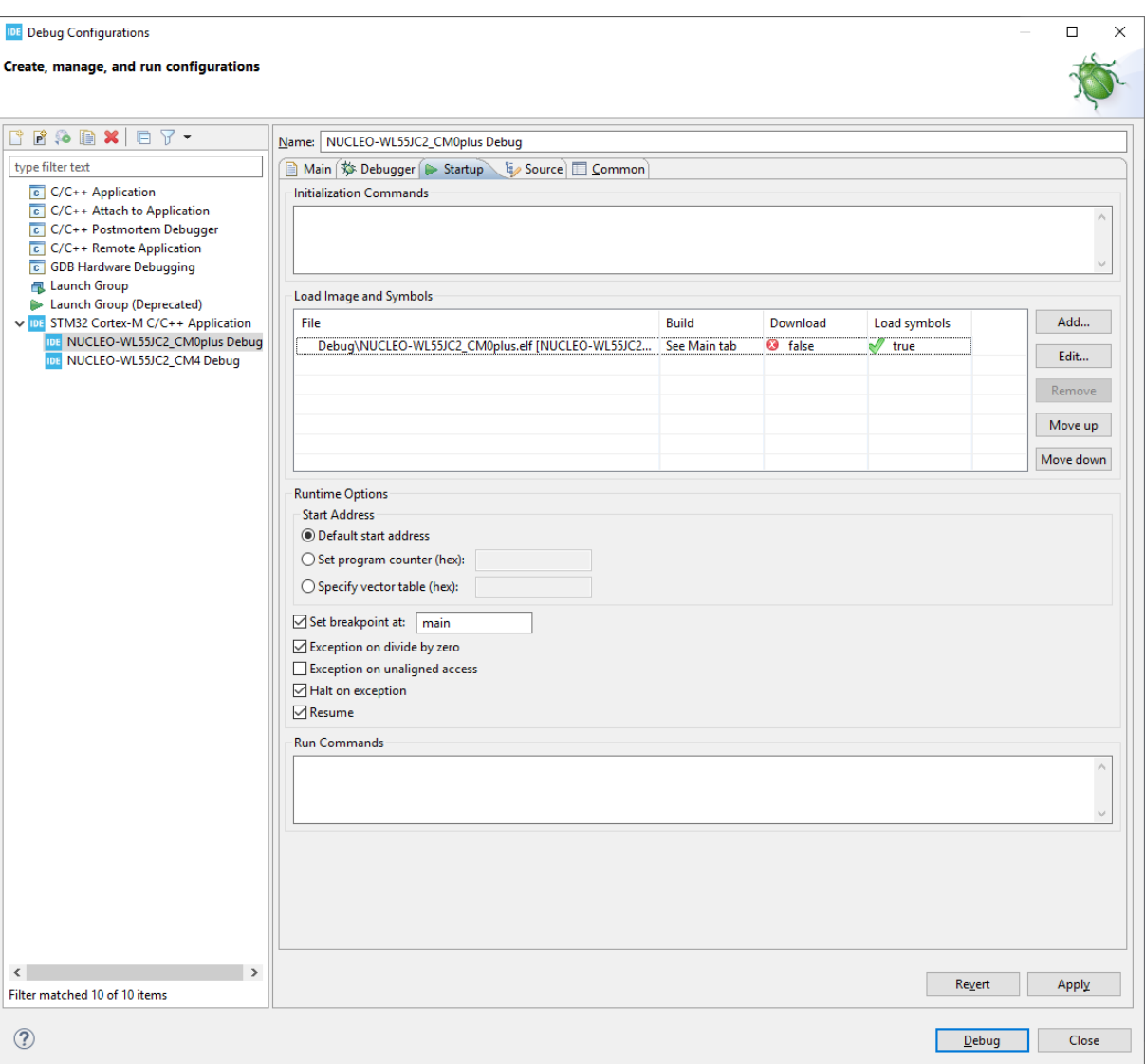

#### **Figure 11. ST-LINK GDB server debug configuration (6 of 6)**

The configuration is complete.

*Note: It is possible to program the Cortex®*‑*M0+ through access port 1:*

- *Delete the binary of the Cortex®*‑*M0+ from the list in the Startup tab of the Cortex®*‑*M4 debug configuration*
	- *Enable the download of the binary on the Startup tab of the Cortex®*‑*M0+ debug configuration*

*Flash programming via access port 1 in "hot-plug" (Cortex®*‑*M0+) fails if the existing application code on the Cortex®*‑*M0+ enables interrupts.*

<span id="page-14-0"></span>

#### **3.1.1 Launching the configurations**

- 1. Launch the Cortex<sup>®</sup>-M4 configuration to download both the Cortex<sup>®</sup>-M0+ and Cortex<sup>®</sup>-M4 images.
- 2. Resume the Cortex<sup>®</sup>-M4 core until the C2BOOT bit is set in power control register 4 (PWR\_CR4) to enable the Cortex®‑M0+.
- 3. Launch the Cortex<sup>®</sup>-M0+ configuration using the arrow next to the debug icon. The Cortex<sup>®</sup>-M0+ is in the running mode and the user can halt it after the debugger is started.

#### **Figure 12. ST-LINK GDB server debug configuration launch**

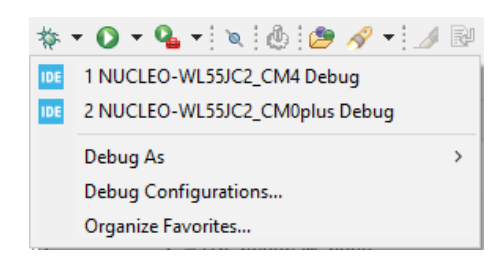

*Note: After creating the debug configurations for both cores, they are not shown in the scroll-down menu if they have never been launched before. This is because the arrow provides access to the history of latest launches, with a grayed "no history" message if there are none. First-time debug launch must be done through the "Debug Configurations..." wizard.*

### **3.1.2 Cross-trigger Interface**

The cross-trigger interface is used to send halt signals from one core to the other. To enable the Cortex<sup>®</sup>-M0+ to halt the Cortex<sup>®</sup>-M4, apply the following configuration:

- In the Cortex®‑M0+ debug configuration: select *Signal halt events to other cores*
- In the Cortex®‑M4 debug configuration: select *Allow other cores to halt this core*

#### **Figure 13. ST-LINK GDB server debug cross-trigger interface**

Cross Trigger Interface (CTI) Allow other cores to halt this core Signal halt events to other cores

*Note: Checking both checkboxes in both debug configurations enables both cores to halt each other.*

### <span id="page-15-0"></span>**3.2 Setting up with OpenOCD**

To create a debug configuration using OpenOCD, perform the following steps:

- 1. Select the Cortex®‑M4 project in the *Project Explorer* view
- 2. Right-click [**Debug As…**], select [**Debug Configuration…**], and then double-click on [**STM32 Cortex-M C/C++ Application**]

**Figure 14. OpenOCD debug configuration (1 of 3)**

| Project Explorer 23                                                                                                    |                                          | 日写<br>র<br>⊟                                                                                                    | $c$ main.c $23$                                                             |                                                                                                    |  |
|----------------------------------------------------------------------------------------------------|------------------------------------------|----------------------------------------------------------------------------------------------------|-----------------------------------------------------------------------------|----------------------------------------------------------------------------------------------------|--|
| $\vee$ <b>DE NUCLEO</b> WL55JC2<br>$\geq$ $\triangleright$ Common<br>> B Drivers                                                                                                    | v DE NUCLEO_WL55JC2_CM0plus (in CM0PLUS) |                                                                                                    | $20/$ **<br>3<br>* @file<br>4<br>5<br>* @brief                              | 1 /* USER CODE BEGIN Header */<br>: main.c<br>: Main program body                                                                                                    |  |
| > ※ Binar<br>$>$ $\mathbb{S}$ inclus<br>> <sup>28</sup> Comi<br>> @B Core<br>$\geq$ $\mathfrak{B}$ Drive<br>> a Debu<br><b>B</b> NUCL<br><b>Te</b> STM3<br><b>v</b> DE NUCLEC<br>> 端 Binar<br>$>$ $\mathbb{S}^3$ Inclus<br>> B Comi<br>$\vee$ $\cancel{29}$ Core<br>$> \geqslant$ Inc.<br>$\vee \triangleright$ Sn $\triangleright$<br>> 12 <sub>1</sub><br>$\Box$<br>$\rightarrow$<br>$\mathbf{c}$<br>$\rightarrow$<br>$>$ $\Omega$<br>> C<br>$\geqslant \geqslant$ Sti<br>$\geq 29$ Drive<br>> & Debu<br><b>NUCL</b><br><b>B</b> STM3<br>mx.scrat<br><b>NUCLEC</b><br>MX. | இ                                        | New<br>Go Into<br>Open in New Window                                                                               | $\mathcal{P}$                                                               | tion<br>enter>© Copyright (c) 2020 STMicroelectro<br>thts reserved.                                                                                                    |  |
|                                                                                                    |                                          | Show In<br>Copy<br>Paste<br><b>Delete</b><br>Source<br>Move                                                        | Alt+Shift+W ><br>$Ctrl + C$<br>$Ctrl + V$<br><b>Delete</b><br>$\rightarrow$ | oftware component is licensed by ST under BSD<br>cense"; You may not use this file except in a<br>. You may obtain a copy of the License at:<br>opensource.org/licenses/BSD-3<br>DE END Header */ |  |
|                                                                                                    |                                          | Rename<br>Import<br>Export                                                                                         | F <sub>2</sub>                                                              | iain.h"<br>includes -------<br>E BEGIN Includes */                                                                                                    |  |
|                                                                                                    |                                          | <b>Build Project</b><br><b>Clean Project</b><br>Refresh<br><b>Close Project</b><br><b>Close Unrelated Projects</b> | F5.                                                                         | DE END Includes */<br>typedef -<br>DE BEGIN PTD */<br>DE END PTD */                                                                                                    |  |
|                                                                                                    |                                          | <b>Build Configurations</b><br><b>Build Targets</b><br>Index                                                       | $\rightarrow$<br>$\rightarrow$<br>$\rightarrow$                             | $ -$<br>ks E Console & E Properties<br>ICLEO_WL55JC2_CM4]                                                                                                    |  |
|                                                                                                    | o<br>容                                   | Show in Remote Systems view<br><b>Run As</b><br>Debug As<br><b>Profile As</b>                                      | $\,$<br>$\rightarrow$<br>$\rightarrow$                                      | 1 STM32 Cortex-M C/C++ Application<br><b>IDE</b>                                                                                                    |  |
| <<br><b>INF NUCLEO_WL55</b>                                                                                                    |                                          | Team                                                                                                    | ><br>$\rightarrow$                                                          | Debug Configurations                                                                                                    |  |
|                                                                                                    |                                          | <b>Compare With</b>                                                                                                |                                                                             |                                                                                                    |  |

#### *Debugger* **tab - Cortex®**‑**M4**

Select *ST-LINK (OpenOCD)* as the [**Debug probe**]. Select *Autostart local GDB server* for the configuration that launches first, which is the Cortex®‑M4 in the example in [Figure 15](#page-16-0).

<span id="page-16-0"></span>Set all the default options and verify that:

- *Connect under reset* is selected as [**Reset Mode**].
- [**Shared ST-LINK**] is selected; this option is mandatory to run the multicore target.

### **Figure 15. OpenOCD debug configuration (2 of 3)**

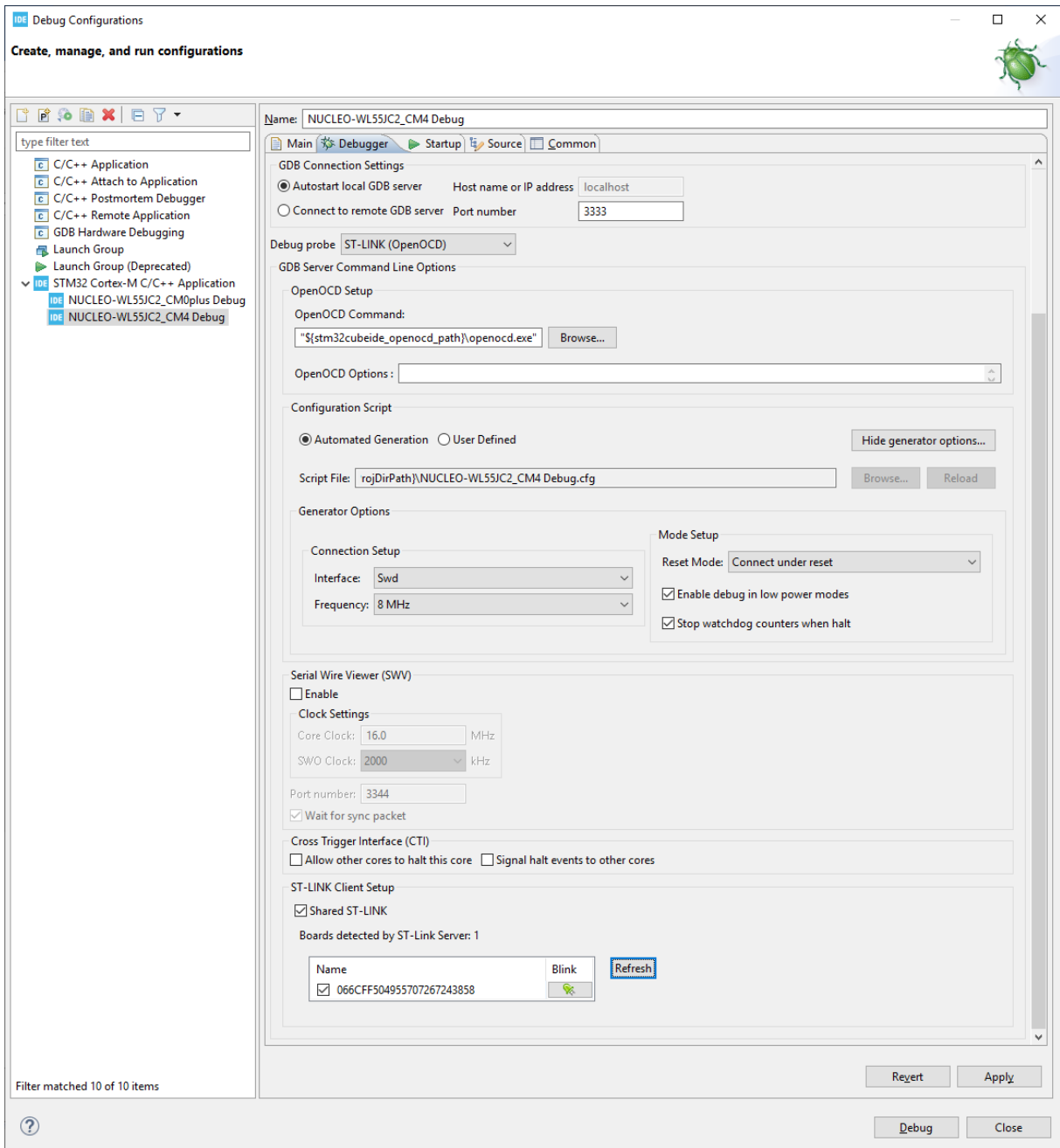

<span id="page-17-0"></span>Create the debug configuration for the other core, which is the Cortex®‑M0+ in the example in Figure 16:

- Select *ST-LINK (OpenOCD)* as the [**Debug probe**]
- Select *Autostart local GDB server* as default
- Make sure that the *Port number* exceeds the value of the previous debug configuration by at least 2 (3335 in this example)
- Open [**Generator Options**] and select *None* as [**Reset Mode**]

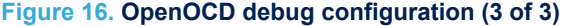

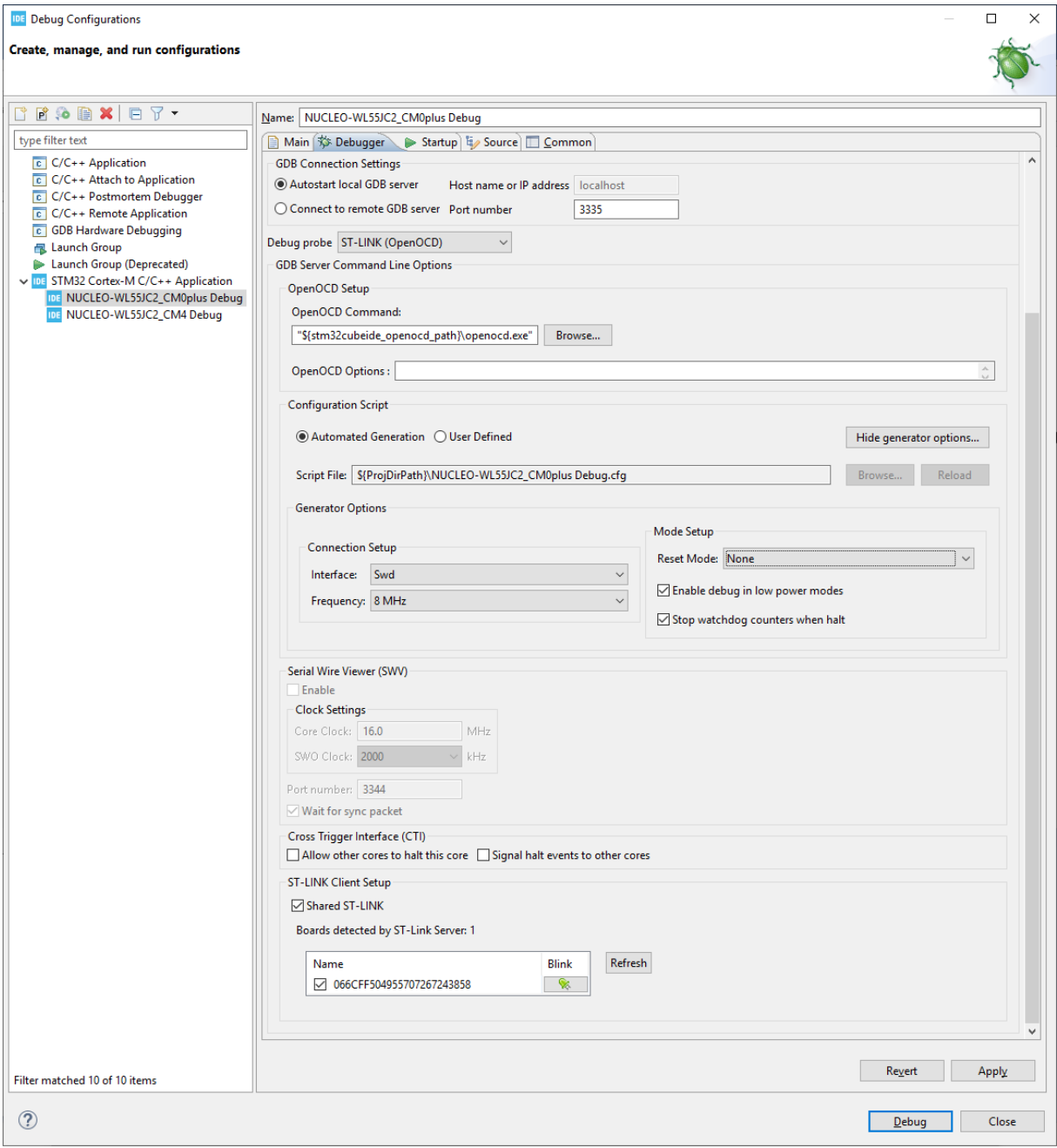

The configuration of the *Startup* tab is the same as with the ST-LINK GDB server probe for both debug configurations (refer to *Startup* [tab - Cortex](#page-10-0)®‑M4 and *Debugger* [tab - Cortex](#page-12-0)®-M0+ in [Section 3.1 Setting up](#page-8-0) [with ST-LINK GDB server](#page-8-0)).

To launch the debug and enable the cross-trigger interface, refer to [Section 3.1.1 Launching the configurations](#page-14-0) and [Section 3.1.2 Cross-trigger Interface](#page-14-0).

## **4 Limitations**

<span id="page-19-0"></span>*Lyt* 

[STM32CubeIDE](https://www.st.com/en/product/stm32cubeide?ecmp=tt9470_gl_link_feb2019&rt=an&id=AN5564) is subject to the limitations listed below:

- The Flash memory of the Cortex®-M0+ through access port 1 (AP1) is not working using STM32CubeIDE with the OpenOCD probe. There is also a limitation using the ST-LINK GDB server if the existing application code on the Cortex®‑M0+ enables interrupts. To program through AP1, it is recommended to use the external tool STM32CubeProgrammer [\(STM32CubeProg\)](https://www.st.com/en/product/stm32cubeprog?ecmp=tt9470_gl_link_feb2019&rt=an&id=AN5564) version 2.6.0 or above. After programming, refer to [Section 3](#page-7-0) to create the debug configurations without programming the Cortex<sup>®</sup>-M0+.
- When the security is enabled on the Cortex®-M0+, it is also recommended to use the external tool STM32CubeProgrammer to program the Cortex®‑M0+ using OpenOCD.

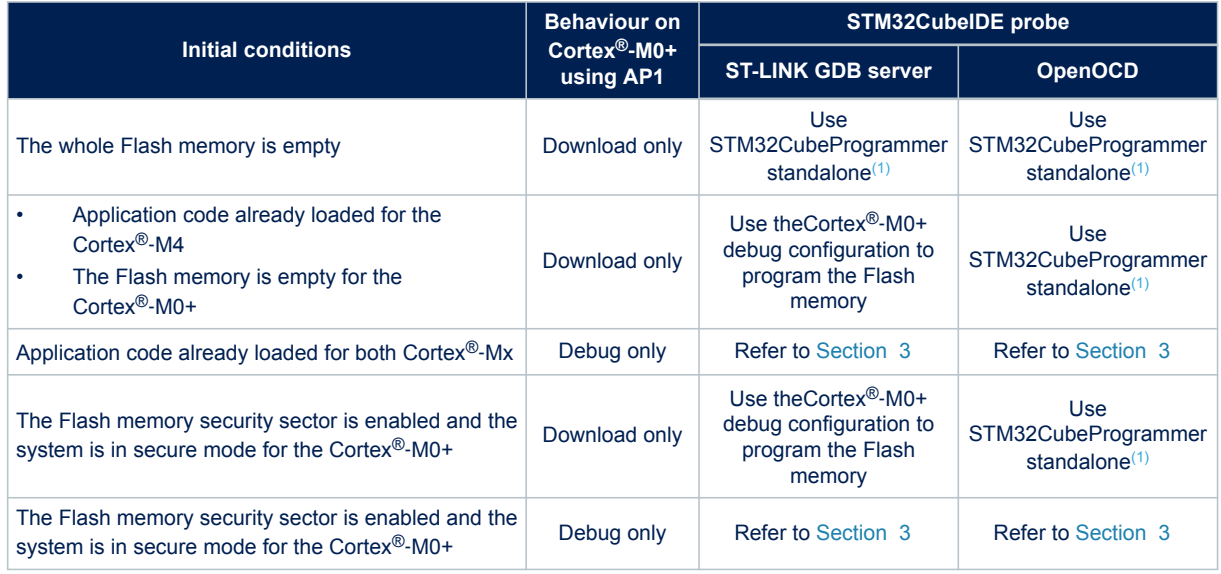

#### **Table 1. Programming/debugging status using access port 1 (AP1)**

*1. STM32CubeProgrammer ([STM32CubeProg](https://www.st.com/en/product/stm32cubeprog?ecmp=tt9470_gl_link_feb2019&rt=an&id=AN5564)) is available from [www.st.com](https://www.st.com)*

# <span id="page-20-0"></span>**Revision history**

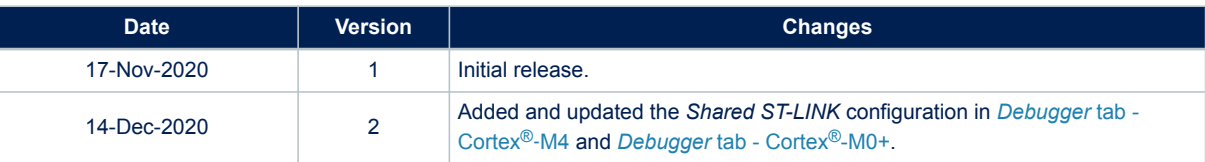

### **Table 2. Document revision history**

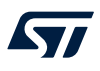

# **Contents**

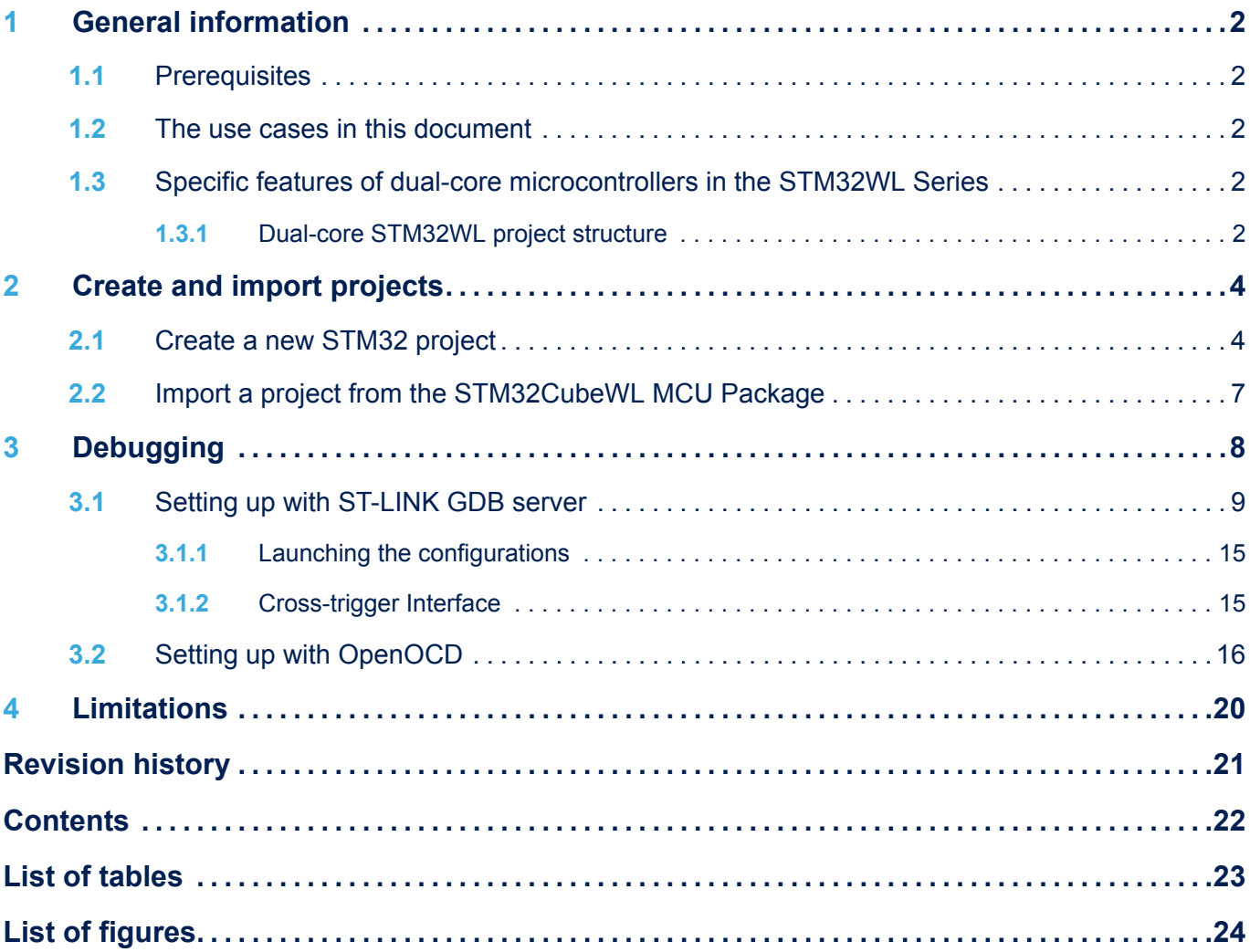

# <span id="page-22-0"></span>**List of tables**

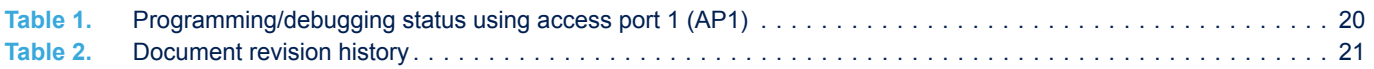

# <span id="page-23-0"></span>**List of figures**

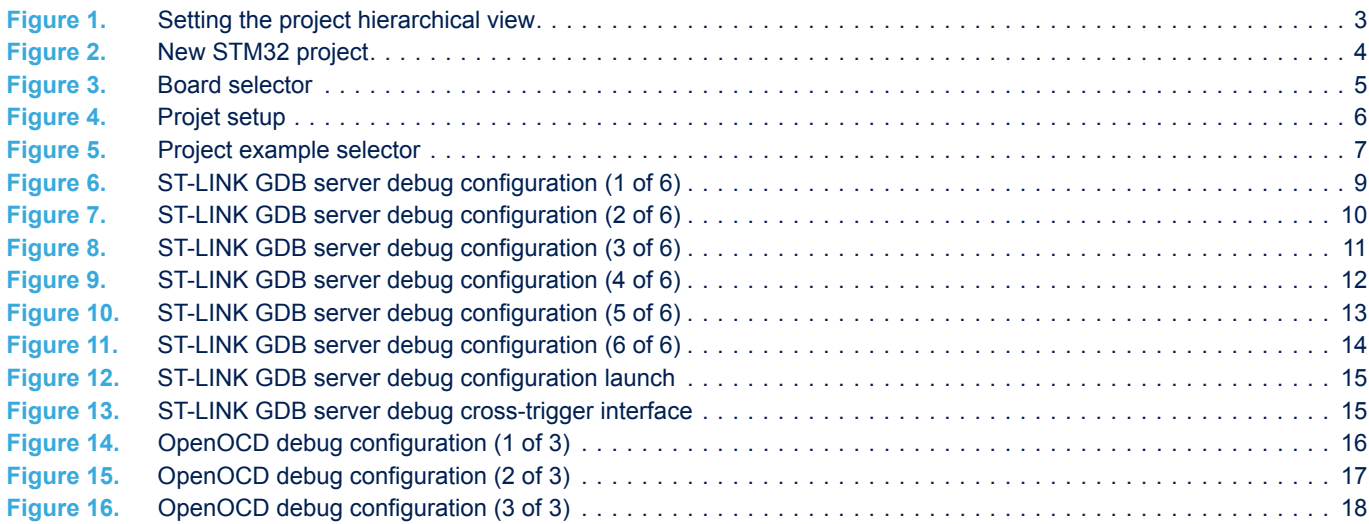

#### **IMPORTANT NOTICE – PLEASE READ CAREFULLY**

STMicroelectronics NV and its subsidiaries ("ST") reserve the right to make changes, corrections, enhancements, modifications, and improvements to ST products and/or to this document at any time without notice. Purchasers should obtain the latest relevant information on ST products before placing orders. ST products are sold pursuant to ST's terms and conditions of sale in place at the time of order acknowledgement.

Purchasers are solely responsible for the choice, selection, and use of ST products and ST assumes no liability for application assistance or the design of Purchasers' products.

No license, express or implied, to any intellectual property right is granted by ST herein.

Resale of ST products with provisions different from the information set forth herein shall void any warranty granted by ST for such product.

ST and the ST logo are trademarks of ST. For additional information about ST trademarks, please refer to [www.st.com/trademarks](http://www.st.com/trademarks). All other product or service names are the property of their respective owners.

Information in this document supersedes and replaces information previously supplied in any prior versions of this document.

© 2020 STMicroelectronics – All rights reserved

W